al  $a$ ab  $\sim$  all Saida rsh Ordprediktion um lidgere bins griete to jou

force the de wondin por 1/3 lyze hill de ush an phir able m his ah dow dita off s institute in  $\mathsf{Handbok}\,$  $er$ brd SAIDA<sup>®</sup><br>Ordprediktionsprogram För Windows syn ly the den tree the der the

**VARFÖR HETER PROGRAMMET SAIDA?**

Saida® har fått sitt namn efter sierskan Saida Andersson, 1923-1998. Hon blev känd på 90 talet i press och TV för sin förmåga att dels hjälpa människor att hitta förlorade ting, dels att se in i framtiden. Och att se in i framtiden, att gissa vad skribenten ska skriva, är just vad programmet Saida® försöker göra.

#### **Saida® ordprediktion**

Version 1.0 Idé, programmering och handbok: © Oribi AB, 2004 www.oribi.se, info@oribi.se Illustrationer: Kristina Grundström Grafisk form handbok inlaga: Helena Alvesalo

# Innehåll

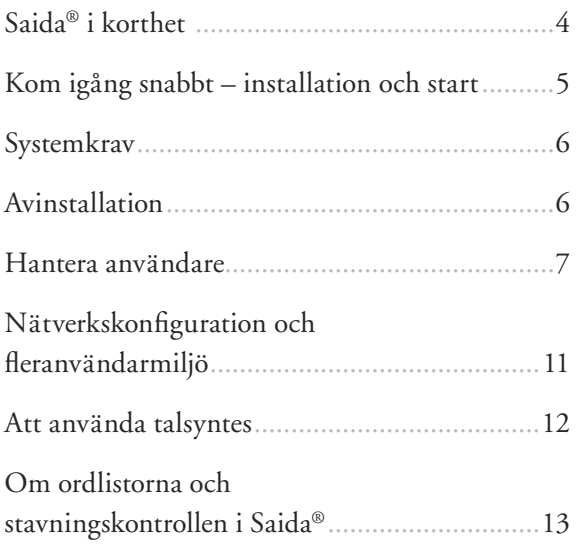

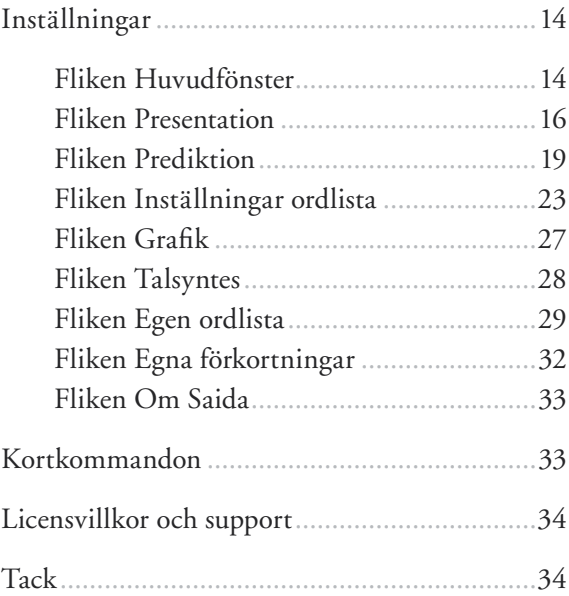

## Saida® i korthet

Saida® är ett ordprediktionsprogram; ett hjälpprogram som föreslår ord medan man skriver. Med en enda tangenttryckning kan man välja ett ord från en förslagslista i programmet.

Saida® hjälper både den som har svårt att använda tangentbordet på grund av rörelsehinder och den som är osäker på stavning.

Saida® har stor fantasi och klarar att föreslå ord, även om man stavat fel i början: "sjo" kan ge förslaget "choklad".

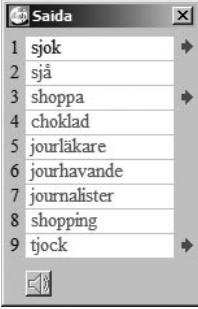

Programmet erbjuder stora valmöjligheter kring ordlistor, presentation och stavningshjälp. Saida® har bland annat en inbyggd stödfunktion, som signalerar när man skrivit ett ord som liknar andra, t ex "gått" eller "gott". Sådana ord visas i sammanhang i exempelmeningar för att man ska kunna kontrollera att man verkligen valt rätt ord (se sidan 17).

Saida® fungerar i Microsoft Windows-miljöer i program där man kan skriva text, exempelvis i Microsoft Office-program eller i enklare ordbehandlare som Wordpad. Eftersom Saida® fungerar i textfönster, går det också bra att använda programmet som hjälp när man t ex söker information på Internet och skriver text i sökfält.

# Kom igång snabbt – installation och start

#### **Installation**

- 1. Starta Windows.
- 2. Sätt in cd-skivan i datorns cd-enhet.
- 3. Klicka på *Start*-knappen.
- 4. Välj *Kör...*
- 5. Välj D:/install (under förutsättning att D är beteckningen på cd-enheten – om inte, ange vilken det är).
- 6. Klicka på OK.

**4 5**

7. Följ instruktionerna på skärmen tills installationen är klar. Installationsprogrammet skapar en genväg till Saida® som läggs på datorns skrivbord.

### **Start**

För att använda Saida® ska man starta både Saidaprogrammet och det program man vill skriva i.

- 8. Efter installation (se här bredvid) kan man starta Saida® genom att dubbelklicka på ikonen för genvägen, som ligger på datorns skrivbord. Alternativt gå till *Start/Program/ Saida* och klicka på Saidas ikon.
- 9. Starta det program Saida® ska arbeta tillsammans med (t ex Microsoft Word).
- 10. Börja skriva med hjälp av Saida®.
- 11. Anpassa inställningar och funktionalitet efter dina behov. Inställningarna nås med högerklick, antingen på Saidafönstret eller Saida-ikonen på *Aktivitetsfältet*.

# **Systemkrav**

För att Saida® ska fungera krävs:

- pentiumdator eller bättre.
- cd-rom-enhet.
- minst 64 Mb arbetsminne.
- 15 Mb ledigt hårddisksutrymme.

# Avinstallation

1. Välj *Start/Inställningar/Kontrollpanelen/Lägg till eller ta bort program*.

**6 7**

- 2. Klicka på Saida®.
- 3. Välj avinstallation: *Automatic* (hela programmet tas bort) eller *Custom* (valda filer tas bort).

# Hantera användare

Saida® kan hantera flera olika användare med olika inställningar för hur programmet ska fungera. Varje användares inställningar sparas tillsammans med ordlistor i en och samma fil. Om man inte väljer någon användare alls, kommer Saida® att spara alla användares ändringar i filen saida.sai. I en fleranvändarmiljö bör man alltid skapa unika användare, för att var och en ska kunna utnyttja Saida® maximalt utifrån sina egna förutsättningar och önskemål.

Man kommer åt inställningarna för användare genom att högerklicka på Saidafönstret, eller genom att högerklicka på Saidaikonen på *Aktivitetsfältet*.

**6 7**

#### Följande bild visas:

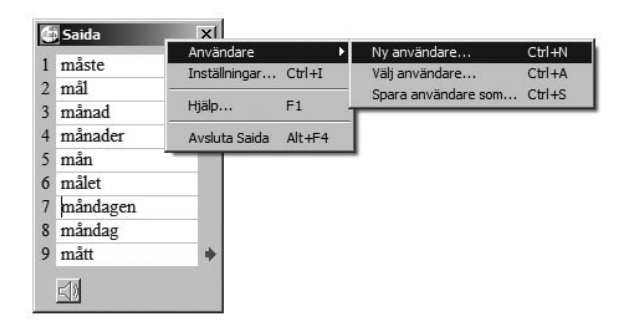

Man kan här skapa nya användare, välja användare eller spara aktuella inställningar och ordlista i nytt användarnamn.

#### **Ny användare...**

Skriv namnet på den nya användaren – här använder vi den påhittade användaren Kalle som exempel. Kalles inställningar och ordlista kan sparas i filen kalle.sai.

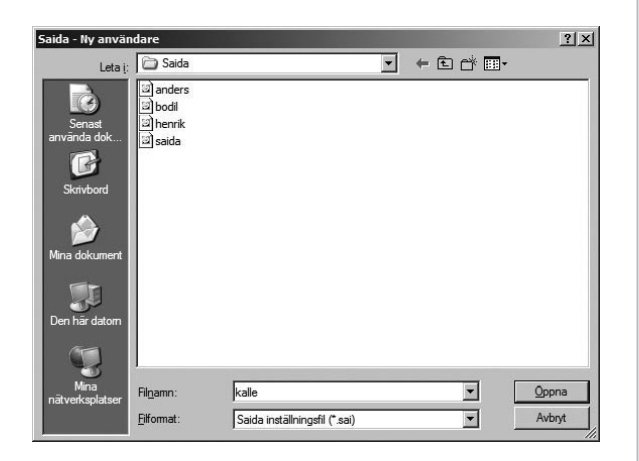

### **Välj användare...**

För att välja användare inifrån Saida®, välj kommandot *Välj användare...* och dubbelklicka på den användarfil du vill starta.

#### **Spara användare som...**

Om man arbetat med Saida® en stund utan att ha aktiverat en särskild användarprofil, kan man lätt spara sitt arbete som ny användare. Välj då kommandot *Spara användare som...* och skriv användarnamnet.

**8 9**

#### **TIPS 1**

Saida® kan starta med en automatiskt förvald användarprofil. För att detta ska fungera, får man i Windows skapa en genväg till användaren.

#### Gör så här:

**8 9**

- 1. På Windows skrivbord, högerklicka och välj *Nytt/Genväg*.
- 2. Bläddra fram programmet inklusive hela sökvägen eller skriv in sökvägen manuellt. Vanligtvis lyder den: C:\Program\ Saida\saida.exe.
- 3. Gör ett mellanslag, skriv sedan in namnet på användarfilen. Filnamnet har alltid tillägget "sai", se exemplet med användaren kalle.sai här bredvid.

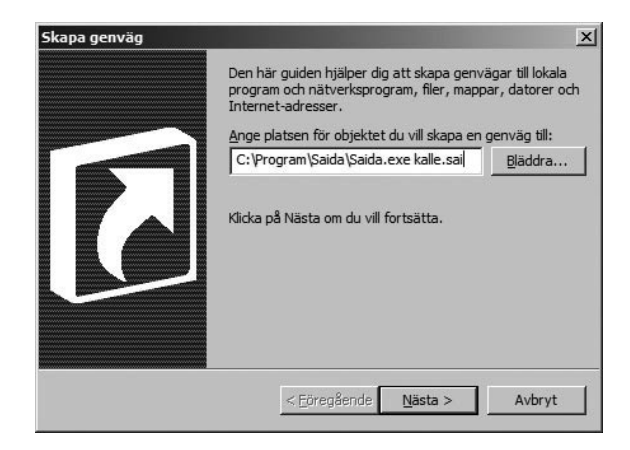

#### **TIPS 2**

Det går utmärkt att ha flera olika användarprofiler för en och samma person.

#### Exempel:

Vår påhittade användare Kalle skapar en användarprofil med namnet kalle.sai. Den aktiverar han när han skriver på svenska. Men Kalle vill också använda Saida® för att skriva på engelska. Därför skapar Kalle ytterligare en användarprofil, som får heta kalleeng.sai. När han skriver på engelska startar han alltid denna användarprofil först. För att snabbt bygga upp sin engelska ordlista ber Kalle Saida® att lära sig orden från engelska textfiler (se sidan 30).

*Obs! Stavningskontrollen i Saida® är anpassad för att rätta svenska ord. Om man vill lära Saida® ord på andra språk, kan man därför inte få hjälp med stavningskontroll av de orden.*

På liknande sätt kan man skapa olika användarprofiler t ex för att hålla isär yrkesskrivande och privat skrivande. För den som arbetar på Skatteverket kan facktermer som "sambeskattning", "förbehållsbelopp" och "utbetalningsspärr" vara viktiga ord i Saidas förslagslista under arbetstid, men på fritiden vill samma person kanske ha helt andra ord i sin förslagslista.

# Nätverkskonfiguration och fleranvändarmiljö

I en nätverksmiljö kan det hända att programmet Saida® ligger på en server medan användarinställningarna sparas på annat ställe. I så fall måste genvägen som beskrevs ovan anges annorlunda.

Om servern t ex har beteckningen G och enheten där användarna sparar sina filer kallas H, blir sökvägen som ska anges: G:\Program\Saida\ Saida.exe H:\saida.sai.

För att Saida® ska fungera i nätverksmiljö måste användaren ha både skriv- och läsrättigheter i det bibliotek där användarfilen sparas.

**10 11**

Beroende på nätverksmiljö och Windowsmiljö har man stora möjligheter att skapa den konfiguration man önskar genom att själv modifiera genvägar.

#### **TIPS 3**

Om man vill att Saida® ska starta automatiskt när Windows startas, kan man skapa en genväg som läggs i *Autostart*.

### Att använda talsyntes

På många ställen i Saida® kan man få text uppläst, förutsatt att man har talsyntes i sin dator – mer om detta under rubriken fliken *Talsyntes* på sidan 28. Vissa talsynteser måste startas separat.

Uppläsning av ordförslag i Saidafönstret sker om man markerar ett ord och sedan klickar på högtalarikonen. Den som inte arbetar med mus, aktiverar Saidafönstret och stegar med piltangenterna till det ord som ska läsas upp. Det går bra att lyssna sig igenom hela förslagslistan på detta vis.

Vill man lyssna på samma ord en gång till, väljer man vänsterpil. Högerpil kommer att öppna rutan med exempelmeningar och förkortningar för de ord som har en pil till höger om sig i listan, t ex ordet "släckt".

**12 13**

### Om ordlistorna och stavningskontrollen i Saida®

Saida® har vid installation en stor ordlista och en liten. Den stora ordlistan innehåller ca 203.300 ord och den lilla 42.800 ord (inklusive böjningsformer). Orden är från början sorterade i vanliga, neutrala och ovanliga ord. Den lilla ordlistan innehåller bara de ord som anses vanliga.

**12 13**

När man begär stavningskontroll kopplas en separat, mycket större, ordbank in. Stavningskontrollens ordlista har flera hundra tusen ord och kan även förstå en del nya sammansättningar, som inte finns i dess ordlista. Det är ändå möjligt att Saidas ordlistor innehåller något ord, som stavningskontrollen inte känner igen. Det är också möjligt att exempelmeningar visas på ord som inte finns i den ordlista man arbetar med.

# Inställningar

#### **Fliken Huvudfönster**

Här ställer man in hur många ordförslag Saida® ska visa i ordförslagsrutan – minst ett, högst nio ord. Vidare väljer man hur många bokstäver orden minst ska ha för att kunna föreslås, samt bestämmer hur man vill välja ordförslag: med de vanliga siffertangenterna, med funktionstangenterna (F1-F9) eller med siffertangenterna på det numeriska tangentbordet.

Man kan alltid välja och klistra in ett ord genom att man dubbelklickar på önskat ord i förslagslistan. Den som inte arbetar med datormus aktiverar i stället Saidafönstret (exempelvis genom att trycka på F12), stegar sig fram till önskat ord och väljer ordet genom att trycka på Enter-tangent (<).

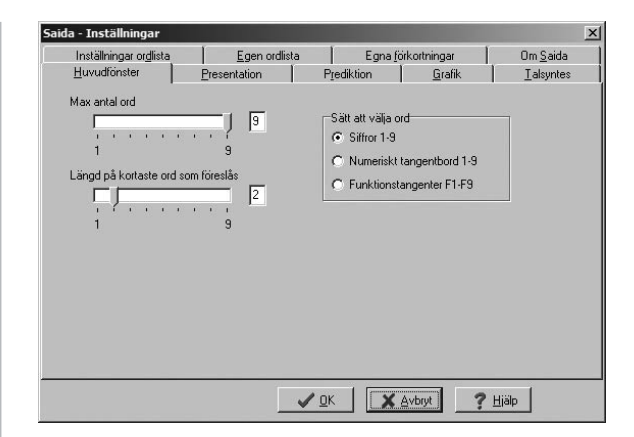

#### *Obs!*

**15 14 15 15 14 15 14 15** 

- 1. Vill man använda de vanliga siffertangenterna för Saida®-val, betyder det att man inte längre kan använda dem för att skriva siffror. I stället får man då använda siffrorna på det numeriska tangentbordet när man vill skriva siffror. Tycker man att detta blir svårhanterligt, får man överväga att i stället välja ord från Saida® på annat sätt, t ex med funktionstangenterna. Då kan siffertangenterna användas för att skriva siffror.
- 2. Om man använder funktionstangenterna för Saida®-val ska man tänka på att vissa funktionstangenter kan vara blockerade av andra program som man använder samtidigt, exempelvis talsyntesprogram. Vanligen kan man från dessa program flytta funktioner till andra tangenter.
- 3. Väljer man att bara visa ord som är t ex minst fyra bokstäver långa, kommer inte heller förkortningar på mindre än fyra bokstäver (exempelvis "mm") att föreslås.

#### **Fliken Presentation**

Här ställer man in hur Saida® ska presentera ordförslagen och en rad andra funktioner för visning.

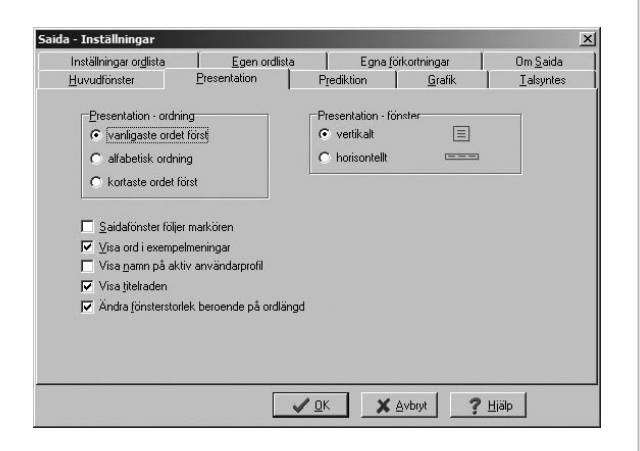

#### *Presentation – ordning*

*Vanligaste ordet först*. Med valet V*anligaste ordet först* kommer alltid de ord som Saida® anser vara vanliga att visas först. De ord som man faktiskt använder kommer efter hand att få högre och högre prioritet, men observera att det *inte* gäller om man under fliken *Inställningar ordlista* valt att Saida® aldrig ska lägga till nya ord och inte heller tillåta att orden byter ordning (alternativet *Aldrig, visa alltid orden på samma plats i förslagslistan*.)

*Alfabetisk ordning*. Ordförslagen visas från A till Ö.

*Kortaste ordet först*. Ordet med minst antal bokstäver visas först, det med flest bokstäver visas sist.

**16 177 177 177 177 177 177 177 177 177 177 177 177 177 177 177 177 177 177 177 177 177 177 177 177 177 177 177 177 177 177 177 177 177 177 177 177**

#### *Presentation – fönster*

**16 17**

*Vertikal*. Ordförslagen visas i en lista uppifrån och ner

*Horisontellt*. Ordförslagen visas i en lista från vänster till höger.

*Saidafönster följer markören*. Förkryssad ruta innebär att Saidafönstret hela tiden följer markören. Vill man inte det, kan Saidafönstret ligga fixerat på ett ställe på skärmen. I så fall ska rutan vara avmarkerad.

*Visa ord i exempelmeningar*. Förkryssad ruta innebär att Saida® varnar för ord som är lätta att stava fel på, t ex "gått" och "gott" genom att visa en pil till höger i ordförslagslistan (bild 1).

Klickar man på pilen får man se ordet i ett sammanhang med de lättförväxlade alternativen (bild 2).

#### **C**il Saida  $x<sub>l</sub>$  $1$  gott gottar gottis gotta gottsugen gottepåse gottegris 8 gottat 9 gottade  $≤$ ® saida.sai

### *Bild 2*

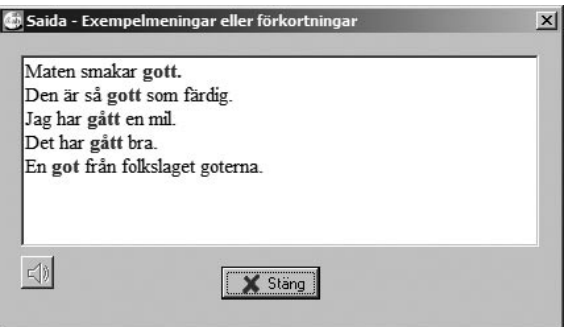

#### *Bild 1*

*Visa namn på aktiv användarprofil*. Förkryssad ruta betyder att namnet på den användarprofil som används syns längst ner i förslagsfönstret, som på bild 1 ovan.

*Visa titelraden*. Förkryssad ruta innebär att en list, som oftast är blå, med programnamnet Saida® visas, som på bild 1 ovan. Väljer man bort detta, försvinner titelraden och Saidafönstret blir renare, vilket kan vara bra för vissa användare. Detta betyder dock att man inte längre kan flytta Saidafönstret genom att använda musen, eftersom listen man ska klicka och dra i är borta. Vill man flytta fönstret fungerar ändå förfarande enligt Windowsstandard: aktivera Saidafönstret, välj Alt-tangenten, släpp den och tryck sedan neråtpilstangenten  $(\downarrow)$  och välj kommandot *Flytta*.

*Ändra fönsterstorlek beroende på ordlängd*. Förkryssad ruta innebär att Saidafönstrets storlek anpassar sig efter hur långt det längsta ordförslaget är, så att man alltid kan se hela orden. Omarkerad ruta resulterar i att Saidafönstret alltid är lika stort, med risken att man inte kan se hela orden, särskilt om man valt ett stort teckensnitt.

**18 1997** 

#### **Fliken Prediktion**

Under denna flik bestämmer man hur prediktionen i Saida® ska fungera.

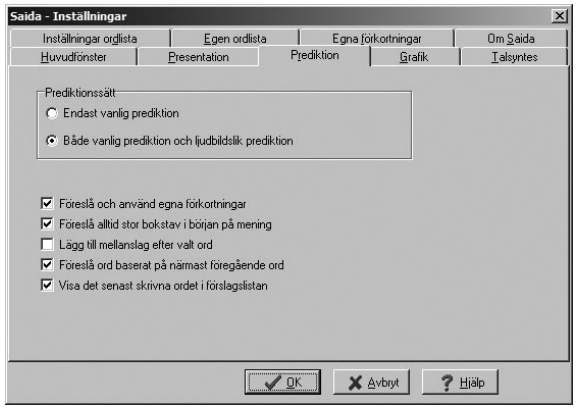

#### *Prediktionssätt*

*Endast vanlig prediktion* innebär att bara ord som börjar med exakt de bokstäver man skrivit, kan föreslås. Exempel: skriver man "sjo" får man väldigt få förslag – "sjok" (och eventuellt några till) eftersom så få ord börjar med dessa bokstäver.

*Både vanlig prediktion och ljudbildslik prediktion* betyder att Saida® får föreslå ord med annan början än de bokstäver man skrivit. Denna möjlighet kan vara bra för den som är osäker på stavning. Är detta val aktiverat, kommer Saida® *överst* i förslagslistan att visa de ord som börjar med de bokstäver man faktiskt skrivit och sedan, i de flesta fall, fylla på med ord som börjar annorlunda men ändå kan vara tänkbara avsedda ord. Skriver man "sjo" kan man på detta vis få en förslagslista som innehåller ordet "sjok", men

också t ex "choklad", "shoppa" och "tjock". De ljudbildslika ordförslagen visas som standard i röd färg, för att uppmärksamma skribenten på att de börjar annorlunda, men man kan enkelt byta till annan färg (se fliken *Grafik*, sidan 27).

*Föreslå och använd egna förkortningar*. Förkryssad ruta betyder att Saida® ska använda egna förkortningar som användaren lagt in i programmet under fliken *Egna förkortningar*.

*Föreslå alltid stor bokstav i början på mening* innebär att Saida® automatiskt föreslår ord med stor bokstav efter punkt, frågetecken och utropstecken.

*Lägg till mellanslag efter valt ord* betyder att Saida® infogar ett mellanslag efter varje ord man valt från ordförslagslistan. Detta kan underlätta för den som har motoriska skrivsvårigheter och därför vill minska antalet nödvändiga nedslag på tangentbordet. En van tangentbordsanvändare kanske föredrar att *inte* ha funktionen aktiverad.

Om man inte låter Saida® infoga mellanrum, kan böjningsformer och sammansättningar av ord visas och väljas. Ord kan därigenom visas stegvis, vilket kan vara mycket praktiskt. Ett exempel följer på nästa sida.

*Steg 1. Användaren vill skriva "Lisa längtar till sin semesterresa" och har hunnit till sista ordet, "semesterresa". Efter ett par bokstäver kommer ordet "semester" upp.*

**20 21**

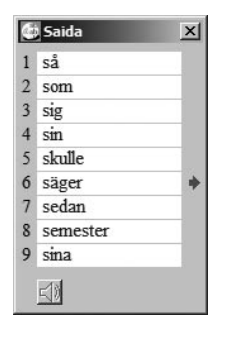

*Steg 2. Användaren infogar nu med en tangenttryckning, i detta fall siffertangent 8, ordet "semester".*

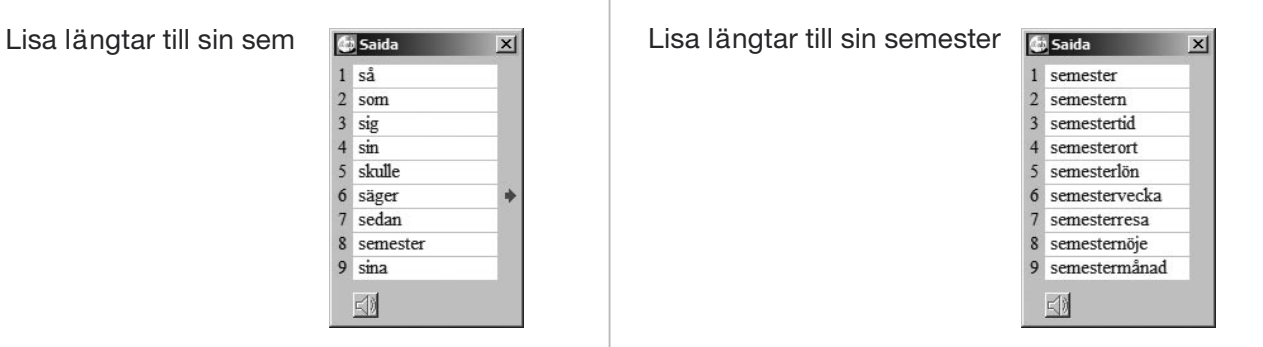

*Steg 3. Nu visar Saida® bara ord som börjar på "semester". Användaren kan välja ordet "semesterresa" med ny tangenttryckning; i detta fall kommer siffertangent 7 att ersätta ordet "semester" med "semesterresa" i texten.*

*Föreslå ord baserat på närmast föregående ord*. Med detta val aktiverat analyserar Saida® de två ord som skrivits tidigare och föreslår nästa ord utifrån dem. Den funktionen gör att man får bättre, grammatiskt mer korrekta förslag. Har man skrivit "Jag hade g" får man inte förslaget "gå", bara formen "gått", eftersom man inte kan säga "Jag hade gå".

Om man inte vill ha några förslag alls innan man påbörjat ett nytt ord själv, ska detta val vara avaktiverat.

*Visa det senast skrivna ordet i förslagslistan.* Om detta val aktiverats, kommer det ord man skrivit att visas i förslagslistan som första förslag, se exempel med ordet "stol" här bredvid.

### Han satte sig på en gammal stol

Om valet är avaktiverat, kommer ordförslagslistan *inte* att innehålla ordet man just skrivit, utan bara andra ord som *börjar* med samma bokstäver:

Han satte sig på en gammal stol

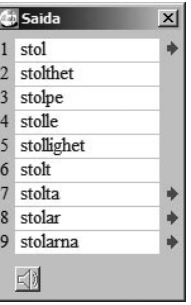

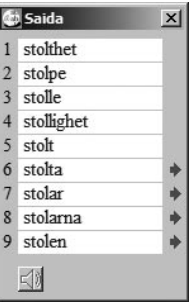

#### **Fliken Inställningar ordlista** *Ordlista*

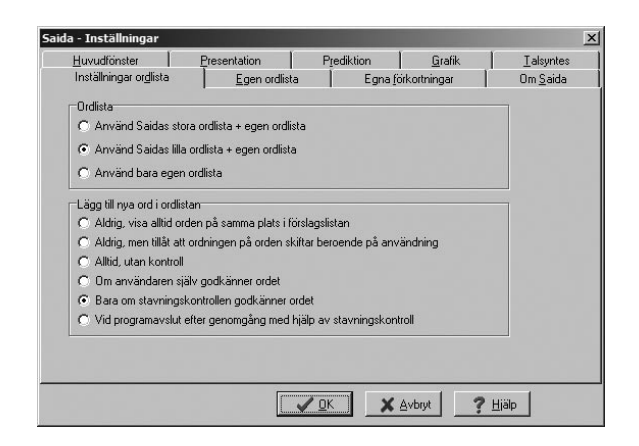

Här väljer man vilken ordlista Saida® ska arbeta med. Programmet har en stor och liten ordlista. De ord man använder och dem man själv lägger till, utgör det som kallas egen ordlista i programmet. Mer information om Saidas ordlistor finns på sidan 13.

Vill man inte använda Saidas färdiga ordlistor utan i stället bygga upp en egen ordbas, ska man välja alternativet *Använd bara egen ordlista*.

#### *Lägg till nya ord i ordlistan*

Här ska man ta ställning till hur Saida® ska hantera ord som inte redan finns i ordlistan.

*Aldrig, visa orden på samma plats i förslagslistan*. Med detta val kommer aldrig nya ord att läggas till i ordlistan och Saida® bryr sig inte om vilka ord man faktiskt använder ofta. Ordningen på ordförslagen är bestämd, en gång för alla. Har man valt fixerad placering av ordförslagen, spelar det med andra ord ingen roll om man t ex skriver det ovanliga ordet "mossklädda" 72 gånger på en sida – Saida® låter sig inte påverkas.

*Aldrig, men tillåt att ordningen på orden skiftar beroende på användning*. Med detta val kommer aldrig nya ord att läggas till i ordlistan, men Saida® registrerar vilka ord man använder ofta och ändrar ordningen på förslagen utifrån det.

*Alltid, utan kontroll*. Med detta val kommer Saida® automatiskt att lägga till nya ord efter mellanslag eller något av de vanligaste skiljetecknen. Detta val rekommenderas bara för säkra stavare eftersom man annars riskerar att få in felstavade ord i sin ordlista!

*Om användaren själv godkänner ordet*. Denna inställning gör att Saida® stannar efter varje ord som är nytt för programmet. Man får en fråga om man vill lägga till ordet i sin ordlista och kan svara ja eller nej. Denna inställning rekommenderas bara för säkra stavare.

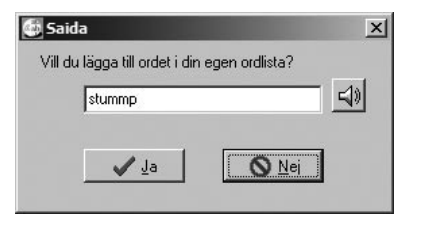

*Bara om stavningskontrollen godkänner ordet*. Med detta val kommer en inbyggd stavningskontroll att kontrollera alla nya ord man skriver. Ord som stavningskontrollen godkänner läggs automatiskt in i användarens egna ordlista. Om ett nytt ord inte känns igen, visas en dialogruta med en fråga om man vill lägga till det nya ordet. Till höger i dialogrutan visas en ruta med förslag på tre rättstavade ord från ordlistan i Saidas stavningskontroll:

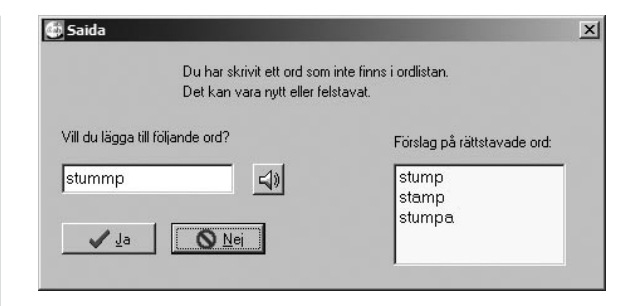

Med dubbelklick, eller med Enter-tangent  $(\Leftrightarrow)$ , kan man välja ett av dessa ord och infoga det i sitt dokument. Denna inställning rekommenderas för den som är osäker på stavning.

### *Vid programslut efter genomgång med hjälp av stavningskontroll*

Med denna inställning sker ingen stavningskontroll förrän Saida® avslutas. Då visas en dialogruta där alla ord som Saida® inte känner igen. Dessa ord kan man få hjälp med att stavningskontrollera. Man ombeds bocka för alla ord som man vill lägga till i sin ordlista.

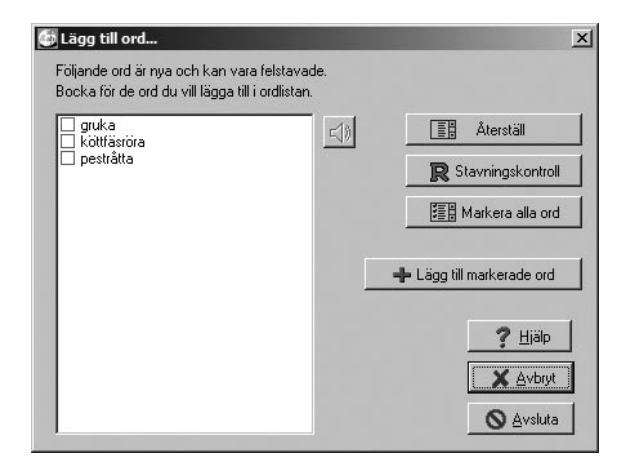

#### **Fliken Grafik**

Här finns allmänna inställningar för teckensnitt och teckenstorlek, samt val för hur själva Saidafönstret ska se ut beträffande bakgrundsfärg, färg på ord som prediceras på vanligt sätt respektive utifrån ljudbild. Med knappen *Återställ* kan man snabbt återställa alla val till Saidas grundläge, som är blå text för vanlig prediktion, röd text för ljudbildslik prediktion och textstorlek 10 punkter i Ms Sans Serif.

Om man ändrar fönsterstorlek genom att dra i hörnet på Saidafönstret med muspekaren, kommer textstorleken på ordförslagen automatiskt att anpassa sig.

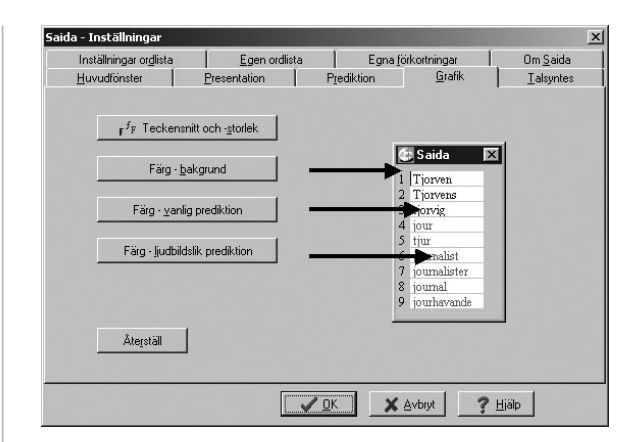

#### **Fliken Talsyntes**

Om man har en talsyntes installerad i sin dator kan stora delar av texten i Saida® läsas upp. Under fliken *Talsyntes* finns inställningar för talsyntesanvändning.

Talsynteser kan vara av två olika typer.

1. Talsyntes som arbetar genom att läsa upp text som markerats och skickats till klippbordet för uppläsning, t ex ScanDis Vital eller Voxit Budgie. Vill man arbeta med talsyntes via klippbordet, måste rutan *Använd talsyntes via klippbordet* kryssas i. Alla inställningar för talsyntesen görs i detta fall i talsyntesprogrammet och kan inte styras via Saida®.

2. Talsyntes som är s k SAPI-kompatibel, t ex Babel Infovox Desktop eller Voxit Macaw. Inställningarna för SAPI-talsyntes är åtkomliga från Saida®.

Om man har *båda* typerna av talsyntesprogram i sin dator, kommer bägge varianterna att vara valbara från Saida®.

#### **Fliken Egen ordlista**

Här visas och hanteras de ord man använt – både sådana som Saida® föreslagit och sådana man själv lagt till. I listan till vänster ses orden i alfabetisk ordning. Man kan skrolla sig igenom hela listan, men vill man bara se orden som börjar t ex på "s", klickar man i listan och skriver sedan ett "s".

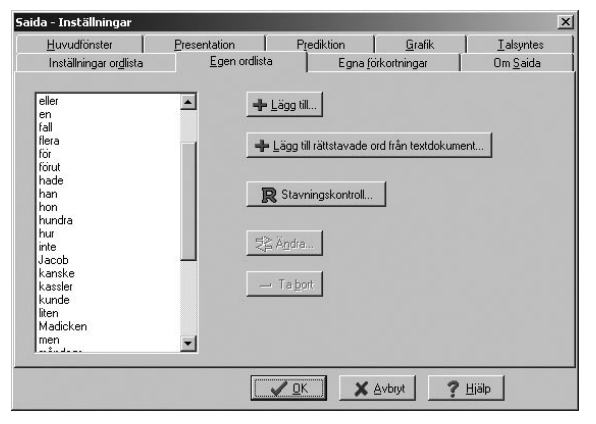

### *Lägg till...*

Man kan manuellt lägga till enstaka nya ord genom att välja *Lägg till* och skriva det ord som ska läggas in.

#### **TIPS 4**

Lägg gärna in längre uttryck som "ja tack" och "för- och nackdelar" och telefonnummer som ord i den egna ordlista. Det fungerar utmärkt och sparar många tangentnedslag.

*Lägg till rättstavade ord från textdokument...* Saida® kan lära sig alla nya ord från en hel text; något som kan vara praktiskt för den som skriver om mycket speciella ämnen och använder ovanliga fackord. Observera att texten som används för att lära Saida® nya ord måste vara en ren textfil. Vill man använda en Word-text, måste man först spara en extra kopia av texten i textformat (\*.txt).

Saida® stavningskontrollerar automatiskt alla ord i den text som lärs in. I ett nytt fönster visas sedan de ord som programmets rättstavningskontroll inte känner igen. De orden kan vara felstavade eller rätt stavade, men nya. Nu måste man bocka för alla ord som man vill ska finnas i den egna ordlistan. De ord som inte är förbockade försvinner och läggs inte in i den egna ordlistan vid nedstängning av fönstret!

### *Stavningskontroll...*

Man kan begära rättstavningskontroll av den egna ordlistan genom att klicka på *Stavningskontroll*. De ord som Saidas stavningskontroll inte känner igen, visas därefter i ett nytt fönster:

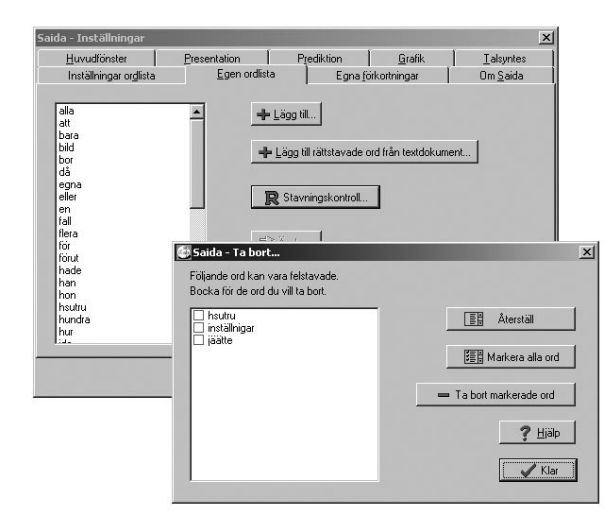

Orden kan vara felstavade – eller rätt stavade, men okända för Saida®.

I detta läge ska man markera de ord som ska *tas bort* från den egna ordlistan. Den som har svårt att stava kan naturligtvis ha svårt att avgöra vilka ord som är felstavade. Viss hjälp kan man få om man har talsyntes installerad och kan lyssna på orden, ett i taget, men det hjälper inte alltid eftersom talsynteser kan uttala rätt skrivna ord felaktigt.

**30 31**

### *Ändra...*

Om man upptäcker fel, t ex att Saida® lagt in ett nytt ord med stor bokstav fast det ska skrivas med liten, går det bra att rätta till det. Man markerar ordet, väljer *Ändra* och justerar ordet.

### *Ta bort...*

Kommandot *Ta bort* raderar valda ord från ordlistan. Det går att markera flera ord som samtidigt ska tas bort, t ex genom att hålla nere Ctrl-tangenten och med vänster musklick markera de ord som ska raderas.

#### **Fliken Egna förkortningar**

Man kan lägga in egna förkortningar i Saida®. Det kan vara praktiskt för den som skriver samma fraser ofta. Förkortningarna man själv skapat, visas under fliken *Egna förkortningar*.

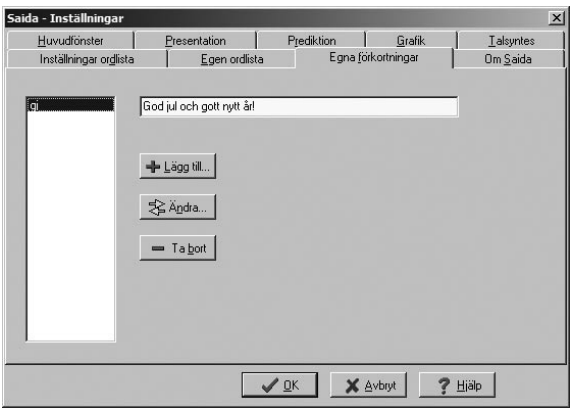

För att lägga till en egen förkortning, välj *Lägg till*, skriv sedan förkortningen och vad den ska betyda.

De förkortningar man själv skapat, visas i Saida® med en asterisk (\*) intill förkortningen och med en röd pil till höger i Saidafönstret, se nedan. Förkortningar och varningar för lättförväxlade ord som finns med i programmet vid installation, indikeras med grön pil till höger i Saidafönstret.

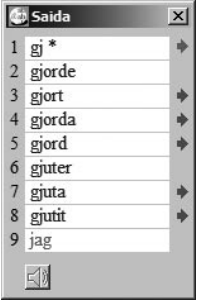

### **Fliken Om Saida**

Här visas allmän information om programmet Saida®, bland annat versionsnummer och vem licensen tillhör.

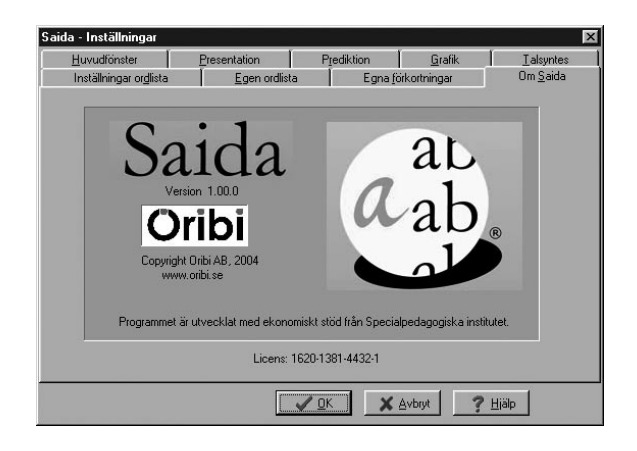

# Kortkommandon

När Saida® är aktivt kan följande kortkommandon användas.

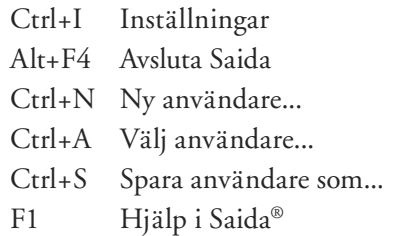

#### **Hotkey**

F12-tangenten kan alltid användas för att växla mellan Saida® och senast använda program.

# Licensvillkor och support

Saida® är ett registrerat varumärke och programmet är skyddat enligt lagen om upphovsrätt. Det är olagligt och straffbart att kopiera programmet av annat skäl än för att göra en egen säkerhetskopia.

Support kring Saida® ges av Oribi AB i Lund, tel 046-32 30 12 eller per e-post support@oribi.se.

### Tack

Oribi AB riktar ett stort tack till Specialpedagogiska Institutet, som genom ekonomiskt stöd gjort utvecklingen av Saida® möjlig. Tack också till alla som testat Saida® under utvecklingstiden, till Merete Herrström för arbete med ordlistor och till alla andra som inkommit med kloka synpunkter.

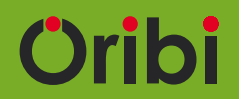

Oribi AB Paradisg 1 223 50 Lund tel 046-32 30 12 fax 046-32 30 11 www.oribi.se